### **Návod 1. Prevod tlačeného textu na písané písmo fontu Abeceda.ttf. Jednoduchý. 25. 9. 2016 Prevod jednoduchého textu. Príklad.**

Mgr. Stanislav Fila, psychológ CPPPaP Banská Bystrica Centrum pedagogicko-psychologického poradenstva a prevencie (bývalá KPPP) Banská Bystrica

#### **Úvodná poznámka.**

Toto je zjednodušený návod na prevod jednoduchého textu ktorý slúži na oboznámenie sa s programom. Podrobnejšie návody sú v ďaľších materiáloch.

### **Pred používaním fontu je potrebné nainštalovať font, povoliť makrá vo Worde a skontrolovať, či máme v OFFICE nainštalovaný a povolený editor VBA. Podrobnosti viď súbor: FontAbeceda-TechInfo.pdf.**

#### **A. Prvý prevod textu.**

1. Do Wordu si natiahneme súbor: Test\_1\_Abeceda\_A4\_tlac.doc. Je tam tento text: (Prameň: Ján Smrek: Maľovaná abeceda. Vydalo vydavateľstvo Mladé letá Bratislava 1981. Siedme vydanie. S gramoplatňou druhé.)  $\overline{1}$ 

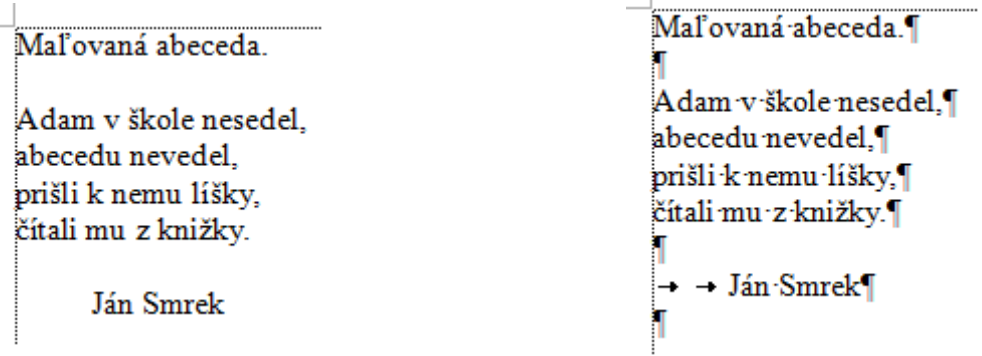

2. Stlačíme kombináciu kláves Alt + Q. Teda stlačíme Alt, držíme stlačené a zľahka ťukneme na písmeno Q. Potom pustíme klávesu Alt. Objaví sa oznam:

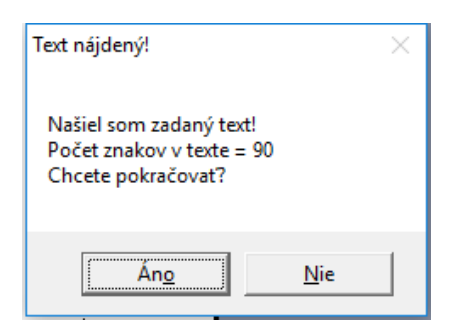

Keď stlačíme **Nie** program skončí. Keď stlačíme **Áno** objaví sa oznam:

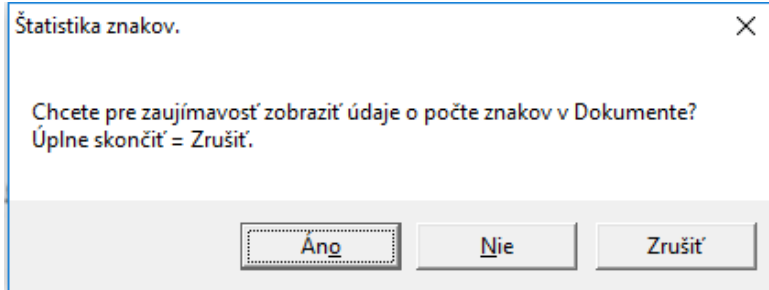

Keď stlačíme **Zrušiť** (alebo Storno alebo Cancel - podľa toho aký Word máme) program sa skončí. Keď stlačíme **Áno** objaví sa informácia o počte znakov v dokumente napríklad:

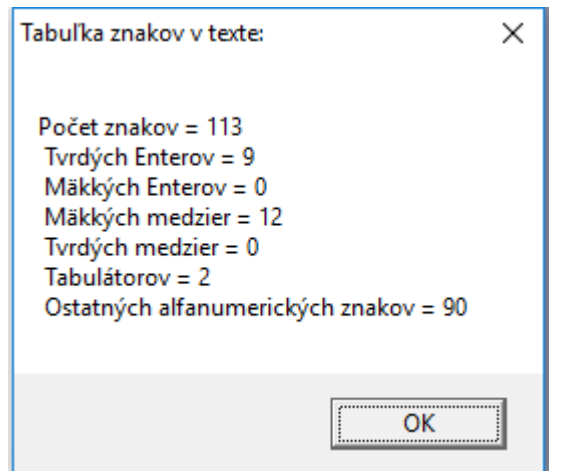

Je to len pre zaujímavosť, vykoná sa to pred testovaním či je nainštalovaný font Abeceda.ttf, aby sa makro dalo používať aj na počítanie pomocných znakov, nielen na prevod na písané písmo.

**Poznámka.** Pojmy Makro a Program v tomto texte používam ako synonymá, pretože makrá sú vlastne programy v jazyku Visual Basic.

Keď font Abeceda.ttf nájde objaví sa oznam:

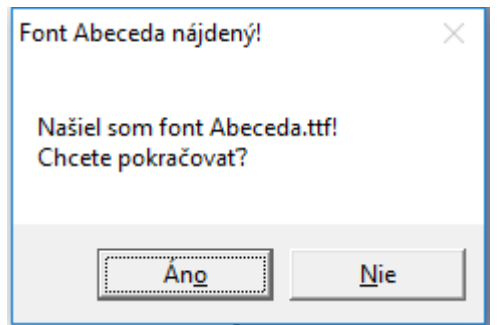

Keď dáme **Nie** makro skončí a neurobí nič.

Keď dáme **Áno** riadiace makro spúšťa ostatné makrá a vykonáva sa prevod na písané písmo. Najprv program ponúkne voľbu veľkosti písma. Objaví sa okno:

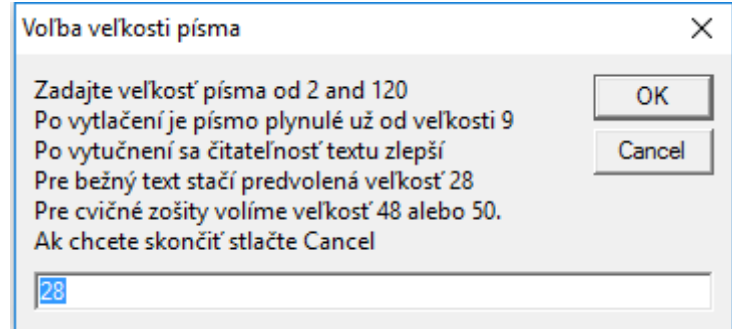

Keď stlačíme **Cancel** program skončí.

Stlačíme **OK**. Tým sme zvolili preddefinovanú veľkosť písma 28 bodov.

Program zmení font písma na font Abeceda.ttf zvolenej veľkosti a začne prevod písma. Postupne sa kontroluje text a pridávajú sa pomocné čiarky, spojky, nábehové čiarky, menia sa tvary písmen s; š a podobne. Chvíľu to trvá, záleží na dĺžke dokumentu ako aj rýchlosti počítača. Po skončení prevodu sú zmenené znaky vyznačené červeným písmom a objaví oznam, kde je uvedený aj čas, koľko prevod trval napr.:

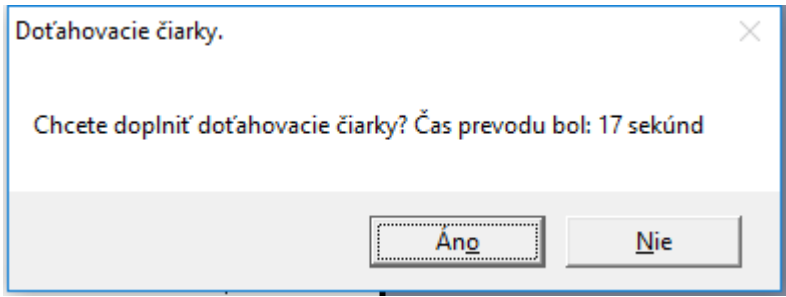

#### Stlačíme **Áno**.

 Po pridaní doťahovacích čiarok sa objavia zmenené znaky červeným písmom a objaví sa oznam:

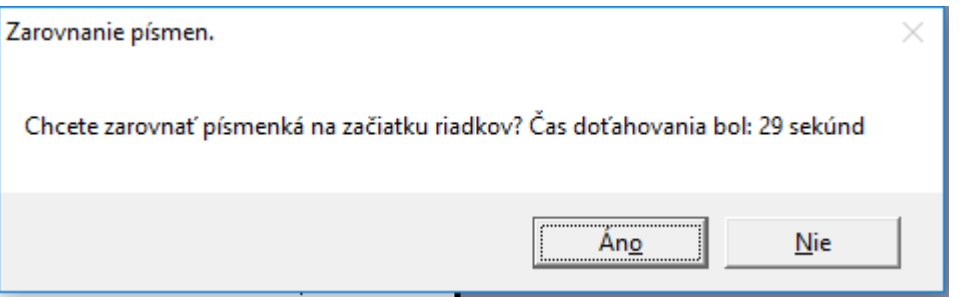

# Stlačíme **Áno**.

Program ešte chvíľu pracuje čas závisí od dĺžky textu teda podľa situácie, neznepokojujeme sa a trpezlivo čakáme. Keď ich tam doplní objaví sa oznam, kde sú pokyny ako aj tabuľka časov a pripomenutie počtu znakov:

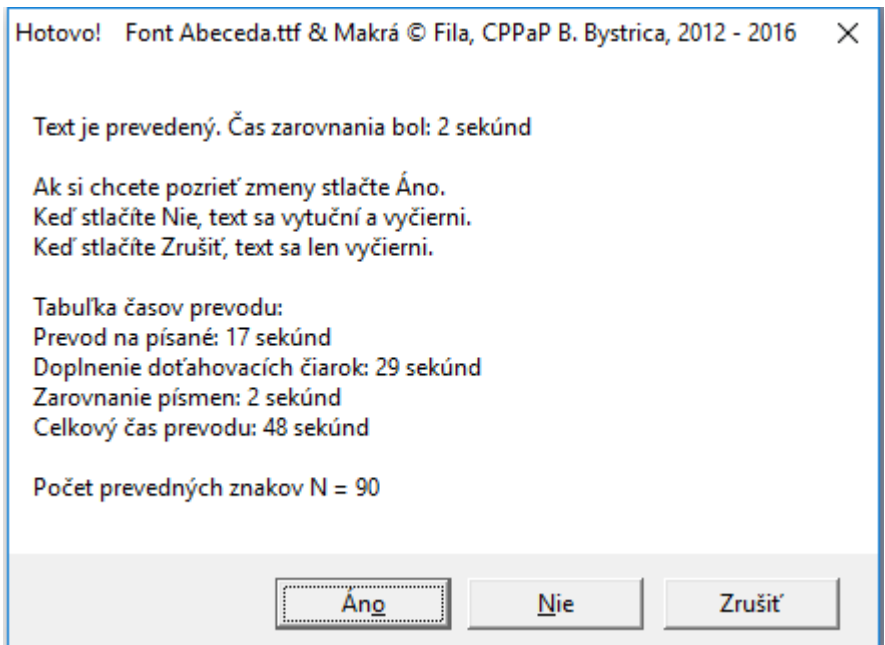

Stlačíme napr. **Áno**. Objaví sa ešte informácia:

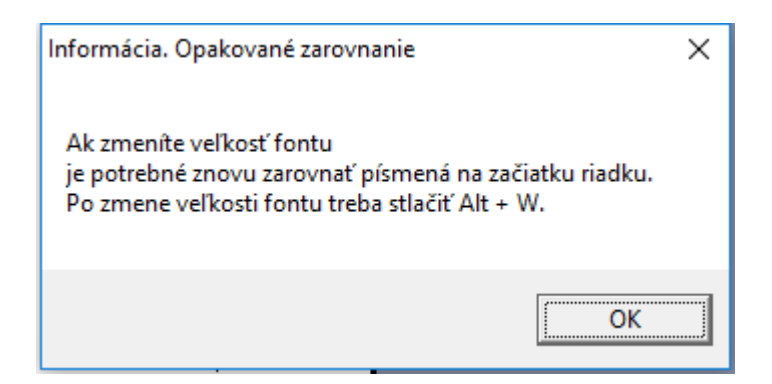

Stlačíme **OK** a prevod je hotový.

Vidíme toto:

Malovaná abeceda adarm v skole nesedel. abecedas nevedels. pristi k nemu lisky. "<br>"Alalis smus sır knistky. -<br>Ján Lonnek

Keď písmo vymodríme vo Worde vidíme toto:

|<br>|Ma*lovar*a'i abeceda: adarn v skole nesedel. abecedas nevedels. nnian nimian,<br>prišli k nemu lišky,<br>čílali mu n knižky. Ján Imrek

Keď písmo vo Worde vytučníme vidíme toto:

Matovaná abeceda adarm v skole nesedel, abecedas nevedels, pristi k nemu lishy. e<br>Eisalis mus as kniñky. Ján Imrek

Keď si dáme vo Worde zväčšenie 150 % vidíme toto:

Nevytučnené modré:

Malovaná abeceda

adam v skole nesedel abecedu nevedel. pristi k nemu lisky, Mali mu s knižky.

Ján Imrek

Vytučnené modré.

Matovaná abeceda adam v škole nesedel. abicedu nevidel. pristi k nemu lishy. citali mu s knižky.

Ján Imrek

## **B. Opakovaný prevod po zmene veľkosti písaného písma.**

Teraz by sme chceli aby nadpis boli zvýraznený teda väčší. Označíme riadok a dáme veľkosť písma povedzme 36 bodov.

Vidíme toto:

Malovaná abeceda. adahir nu saka kalendahiri<br>Abecedar memedeli,<br>Madir mar nr knirthy.<br>Madir mar nr knirthy.

Potrebujeme zarovnať ten nadpis. To je opakovaný prevod.

Stlačíme Alt + W. Teda stlačíme Alt, držíme stlačené a zľahka ťukneme na písmeno W. Potom pustíme klávesu Alt. Program chvíľu pracuje a potom sa objaví oznam:

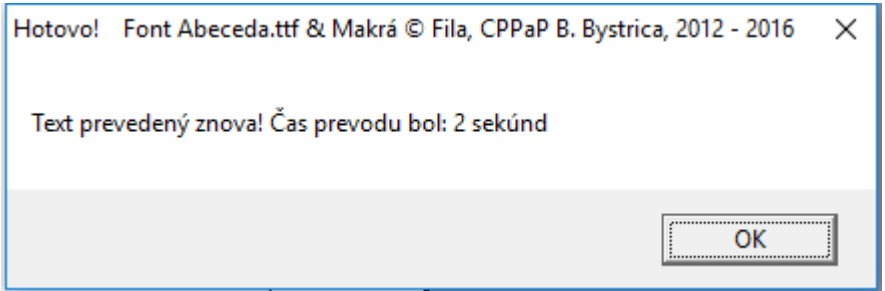

Stlačíme OK a program skončí.

Vidíme toto:

Malovaná abeceda adarn v skole nesedel. abecedas nevedels, pristi k nemu lisky, Eisali mu a knirsky Ján Lmnek

Alebo po vymodrení a vytučnení vo Worde toto:

Malovaná abeceda adarm v skole nisedel abecedas nevedels, pristi k nemu lishy, Eistalis mus a knistky. Ján Imrek

Pri zväčšení vo Worde na 150 % vidíme toto.

Malovana abeceda adam v skole nesedel. abecedu nevedel, pristi k nemu lisky, Mali mu s knižky.

Ján Imrek

Vytučnené:

Malovaná abeceda

adam v škole nesedel. abeceda nevedel. pristi k nemu lišky, citali mu s knižky.

Ján Imrek

To je všetko.

Dodatok. Keď nemáme naištalovaný font Abeceda.ttf a natiahneme prevedený text na písané do Wordu vidíme toto (zmenšil som font na 20):

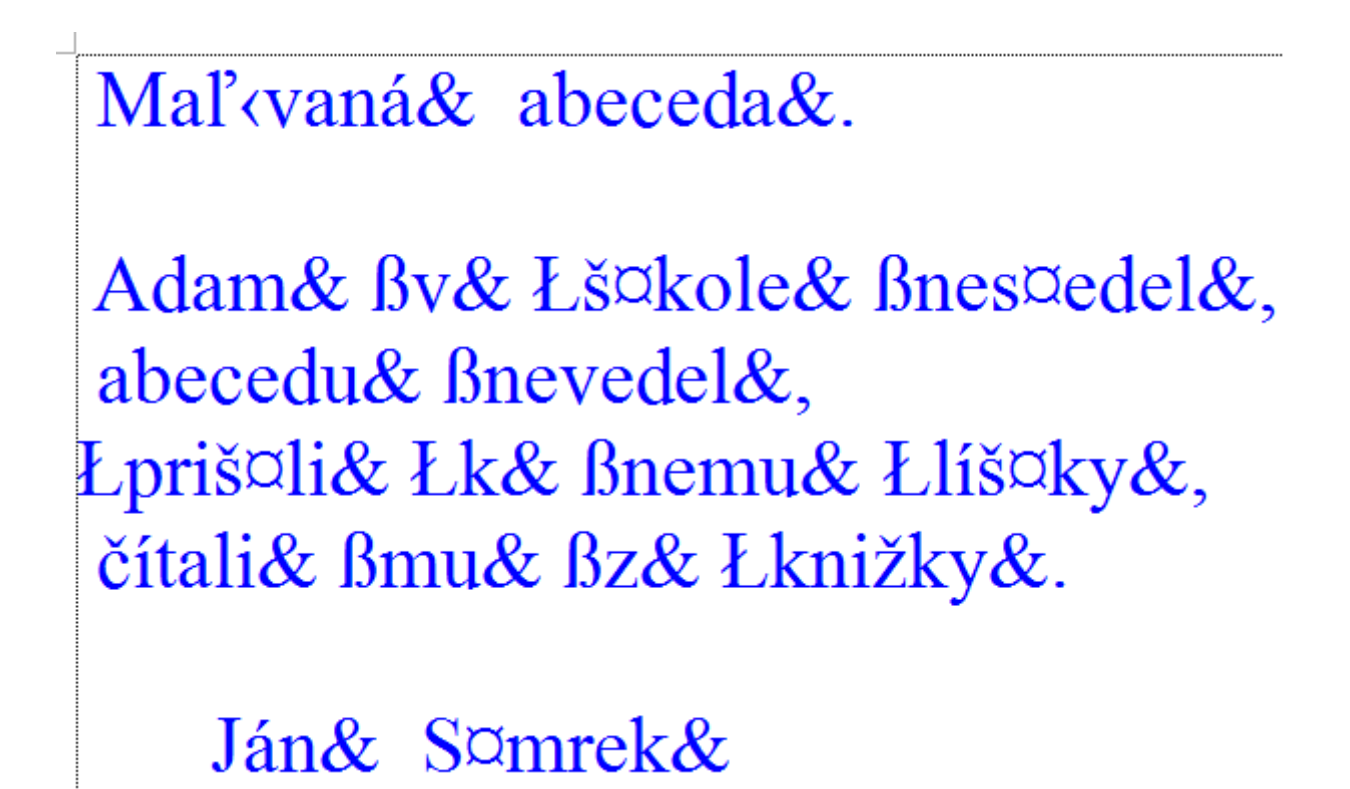

Prílohy k tomuto návodu:

Font Abeceda.ttf posledná verzia je na stránke: http://www.cpppap.svsbb.sk/

Testovací súbor s makrami: Test 1 Abeceda A4 tlac.doc tlačené Prevedený súbor (verzie): Test\_1\_Abeceda\_A4\_pis\_1.doc písané Test\_2\_Abeceda\_A4\_pis\_1.doc písané Test 1 Abeceda A4 pis 2.doc písané Test\_1\_Abeceda\_A4\_pis\_3.doc písané Prevedený text v pdf: Test 1 Abeceda A4 pis 3.pdf písané

Vo verziách vidno postupnosť krokov.

Koniec prvého návodu.